# **GemLightbox**

# **Introduction**

The GemLightbox by Picup Media utilizes the camera in your smartphone to take studio quality images of your jewelry. To compliment this, The Edge version 19.2 adds Cloud Image support allowing you to link The Edge with a cloud storage solution to facilitate the seamless import of images from your smartphone into The Edge.

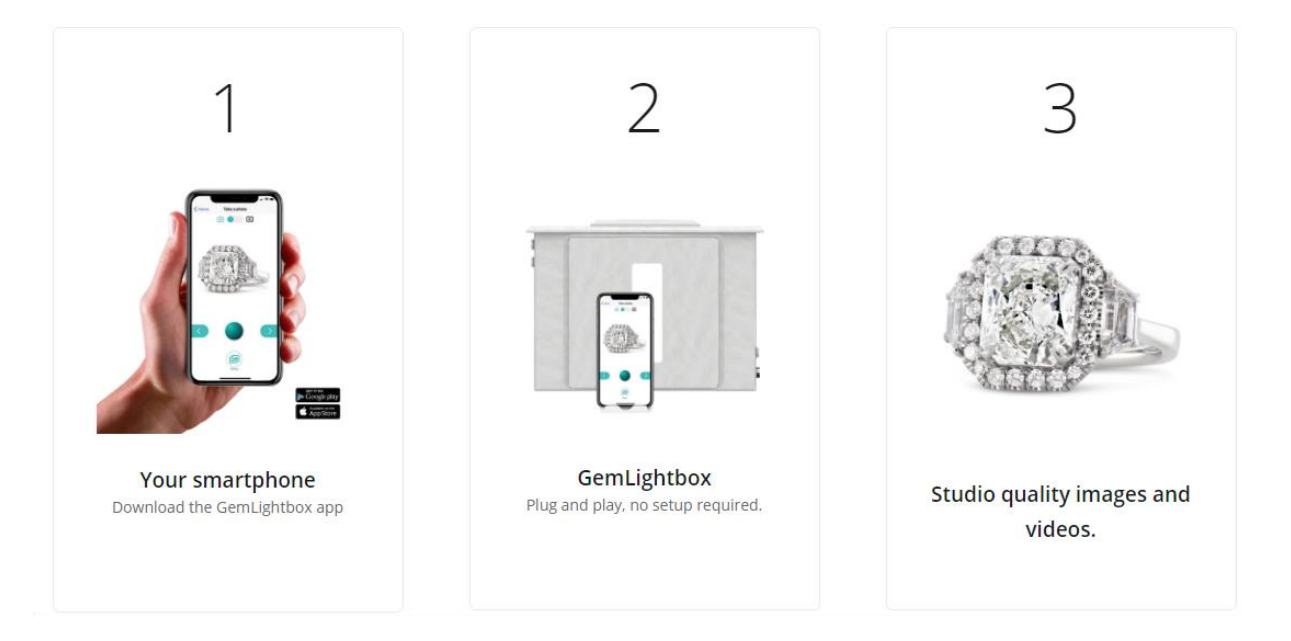

## **Setting Up**

To link The Edge to a cloud storage drive:

- 1. Click **Administrative > Configuration** and find the **Cloud Image Folder Locations** section.
- 2. Click **Folder 1** and use the browse button (three dots) to navigate to your cloud drive folder.
- 3. **Folder 2** and **Folder 3** are available if you wish to link multiple shared folders.
- 4. Click **OK** to save your changes.
- 5. For information on setting up a Cloud Storage drive, see [this webpage.](http://download.edgeuser.com/EdgeUpdates/CloudImages/CloudImages.html)

Installing the app on your smartphone:

- 1. Search for the **Gemlightbox** app in your app store.
- 2. Download and install this app.
	- a. On iOS, the installed app will display as Gemlightbox.
	- b. On Android, it will display as Turntable.
- 3. [See this video](https://support.picupmedia.com/a61b2959-0de7-4da1-b1eb-20ed83cc57df) for information on using the app.

#### Setting up the lightbox:

1. [See this video](https://support.picupmedia.com/5b08205f-bbb0-4baa-993a-b216a1ef9b11) for information on physically setting up the box and best practices for capturing images.

# **Acquiring Images**

- 1. Use the Gemlightbox app to capture one or more images.
- 2. Select the images you wish to use, click the **Upload** button, and select your cloud storage drive.
- 3. In The Edge, click the **Camera** icon and select **Cloud Images**.

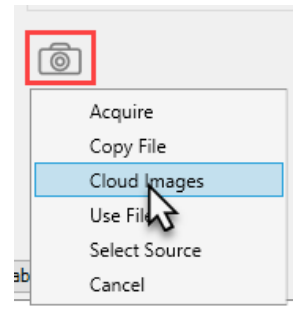

4. The **Cloud Images** window will appear.

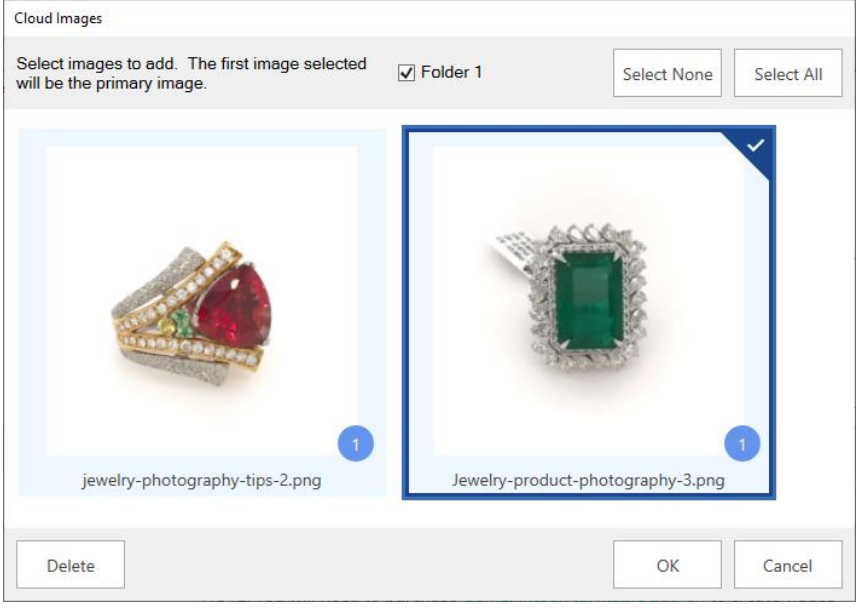

5. Check one or more images to assign to this record, then click **OK**.

### **Notes on Cloud Images**

- $\triangleright$  If selecting multiple images, the first image checked will be marked as primary on the record.
- ➢ Once you click **OK**, selected images will be assigned to this record, saved in your Edge shared photo folder, **and deleted from your cloud storage drive automatically**.
- $\triangleright$  The number in the circle located on the bottom right of each image indicates which Cloud Storage folder this image comes from. If you are only using one folder, this will always be 1.

# **Additional Resources**

Picup Media has created a number of documents and videos to help you get the most of your lightbox.

- [GemLightbox Documents & Videos](https://support.picupmedia.com/ab204e27-d47d-45ea-aef5-bf0f2eefda62)
- [Picup Media Support and Policies](https://support.picupmedia.com/ab204e27-d47d-45ea-aef5-bf0f2eefda62)
- [Contact Picup Media Support](https://picupmedia.com/contact-us/#-support)